## **Quick Start Guide**

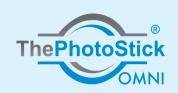

Getting started with ThePhotoStick® Omni

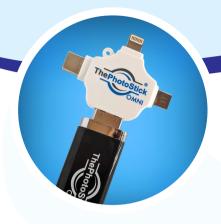

## How to Quickly and Easily Back Up Your Photos on Your PC or Mac Computer:

- Plug ThePhotoStick®
  Omni into an open
  USB slot.
- If it does not open on its own, find and open your File Explorer.
- From File Explorer, double-click on ThePhotoStick.exe.
- Once ThePhotoStick®
  Omni loads, follow the
  onscreen instructions.
- B ackay Weard for ThePhotoSick

  Use Recommended Settings...

  Saray pur enter dive, Look for JPED photo files and MOV and MPEQA move files ally ediplicate. Concludes Photos and Video into a single directory on ThePhotoSick device.

  Choose Your Own Settings...

  Walk you through joiling where and what to find and sare to your ThePhotoSick Device as well as outbroking settings such as slipping deplicates, etc.

  Choose Your Own Settings...

  Walk you through joiling where and what to find and sare to your ThePhotoSick Device as well as outbroking settings such as slipping deplicates, etc.

- Plug ThePhotoStick®
  Omni into an open
  USB slot.
- Double-click on the desktop shortcut labeled as PHOTOSTICK.
- Inside the File Viewer, double-click on ThePhotoStick Mac.
- Once ThePhotoStick®
  Omni loads, follow the
  onscreen instructions.

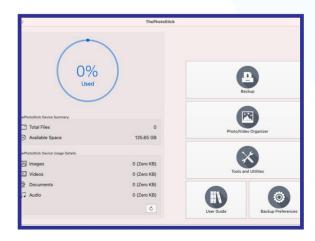

## **Quick Start Guide**

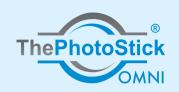

Getting started with ThePhotoStick® Omni

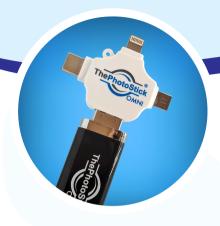

## How to Quickly and Easily Back Up Your Photos on Your Android or iOS Device:

- Install "ThePhotoStick Omni" app from the Google Play store.
- If prompted, allow
  ThePhotoStick Omni
  app to access your
  photos, videos, and
  audio files.
- Plug in ThePhotoStick
  Omni device into your
  Android device.
- Tap "Get Started"
  when ThePhotoStick
  Omni app loads.
- No Service A18 PM 100%

  Main Menu

  The PhotoStick

  OMNI

  Backup Files Now!

  View Files On Your The PhotoStick

  Restore Files

  Permanently Delete Files
- The Photo Stick

  OMNI

  Get Started

  Tutorial

  Online Help

- Install the "ThePhotoStick Omni" app from the App Store.
- If prompted, allow ThePhotoStick Omni app to access your photos, videos, and audio files.
- Plug in ThePhotoStick Omni device into your iOS device.
- Tap "Settings" when prompted, then tap on then "Done".
- Confirm ThePhotoStick
  Omni device is
  detected. Then, tap
  "Main Menu".
- Tap "Backup Files Now!"